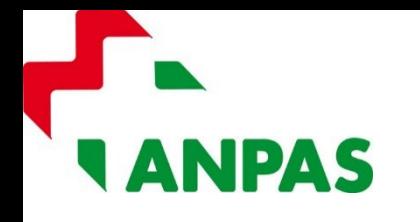

Seguidi su: <mark>S | f | © | y | in | 8 | a |</mark> Ministero del Lavoro e delle Politiche Sociali cliclavoro Focus On -Guide \* Barometro del lavoro \* Concorsi News -**CERCA SPORTELLO** Servizi > Login

Aprire su un browser internet la pagina servizi.lavoro.gov.it

Il legale rappresentante della Organizzazione deve accedere con il proprio SPID.

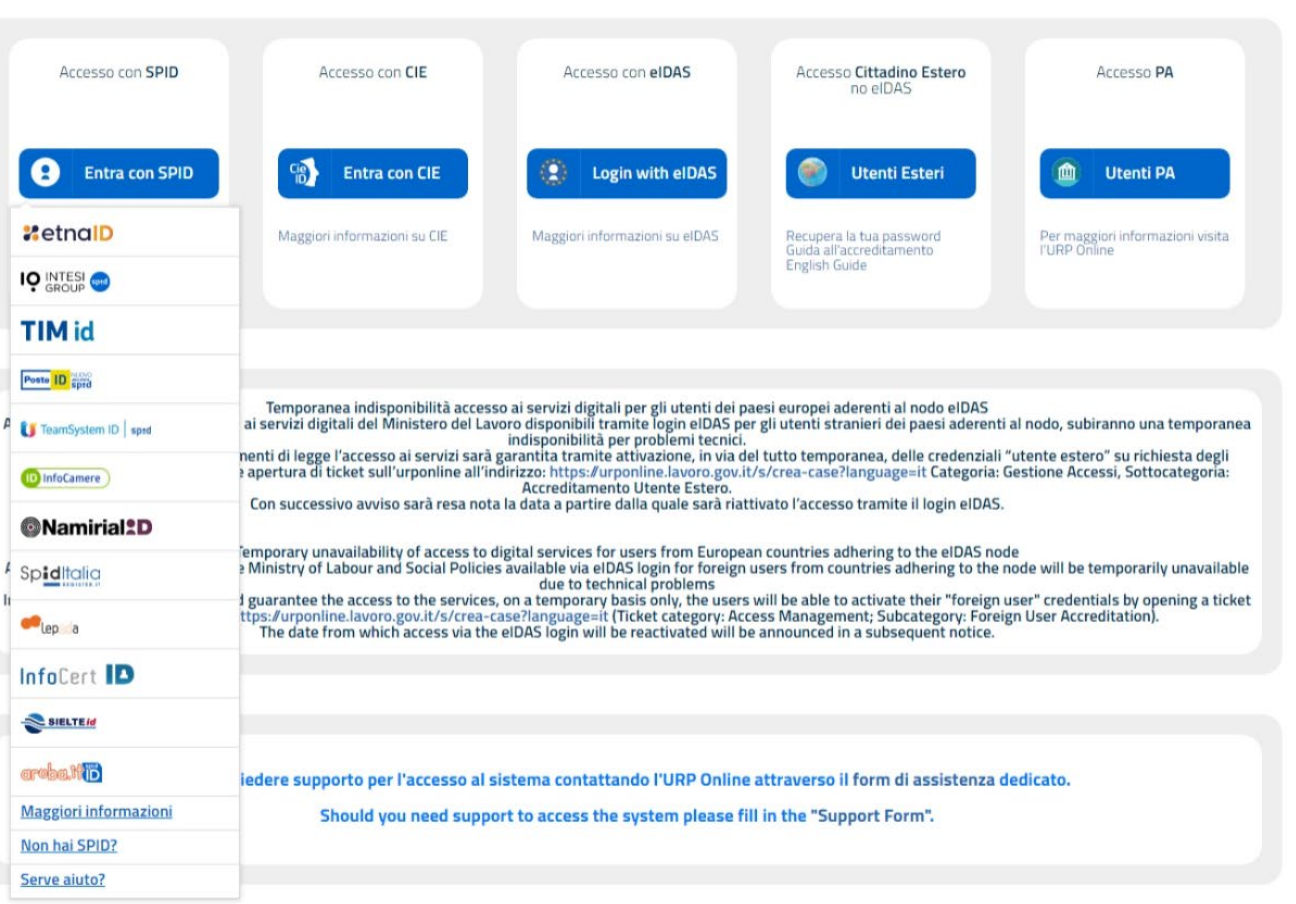

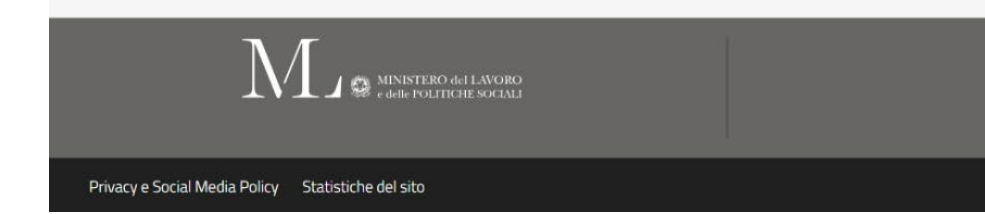

Segui Cliclavoro su

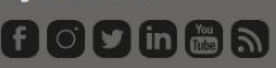

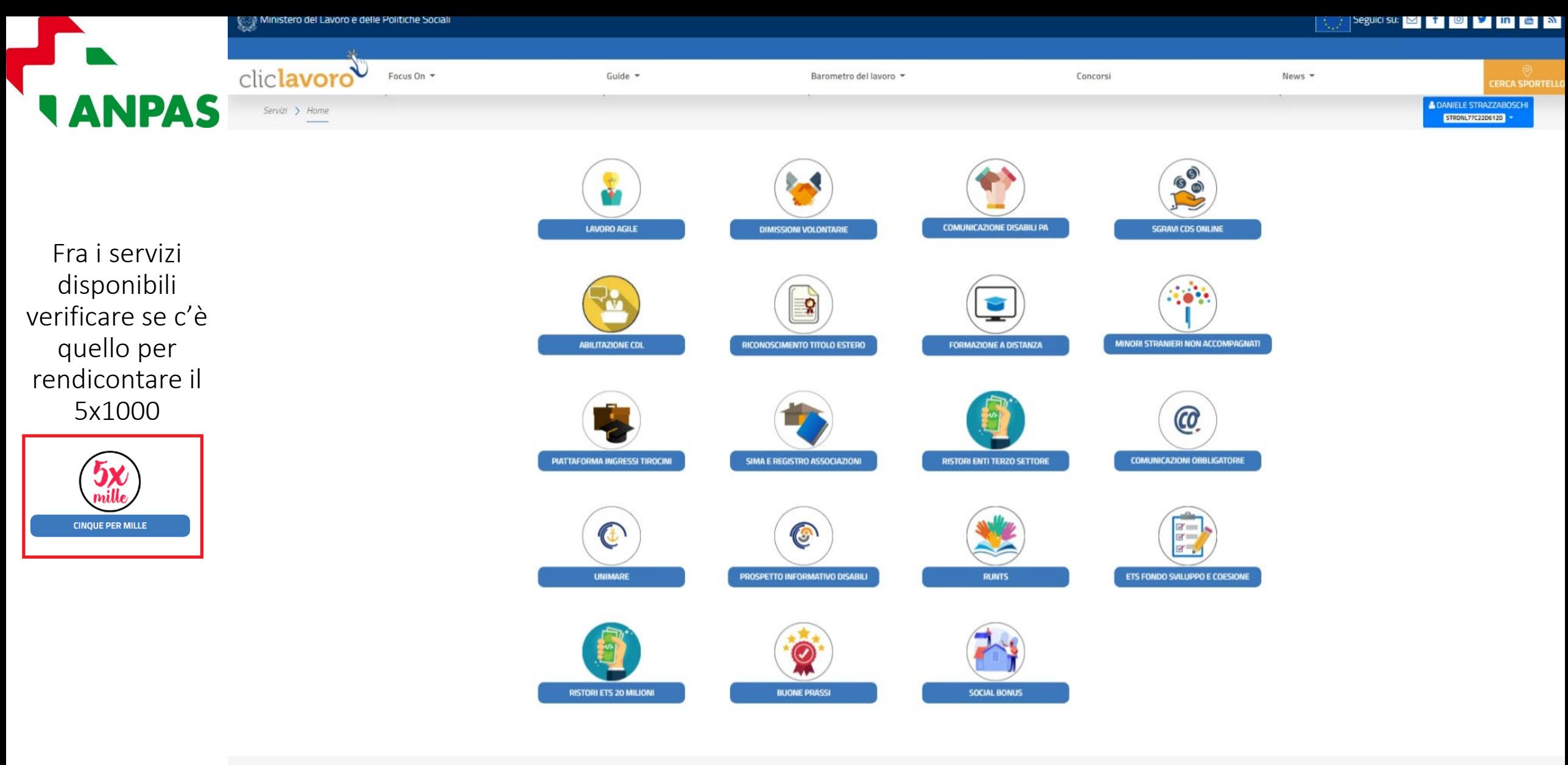

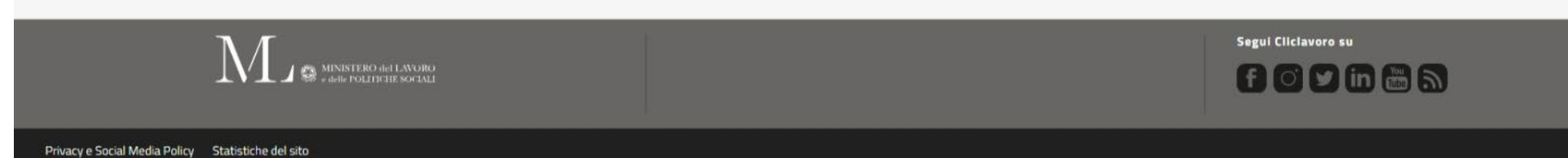

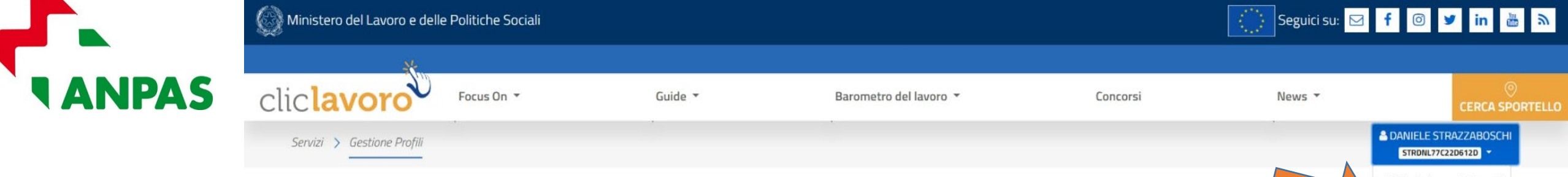

Se il servizio non risulta disponibile, attivare dal menù utente la «Gestione profili».

Procedere quindi con «Associa Profilo».

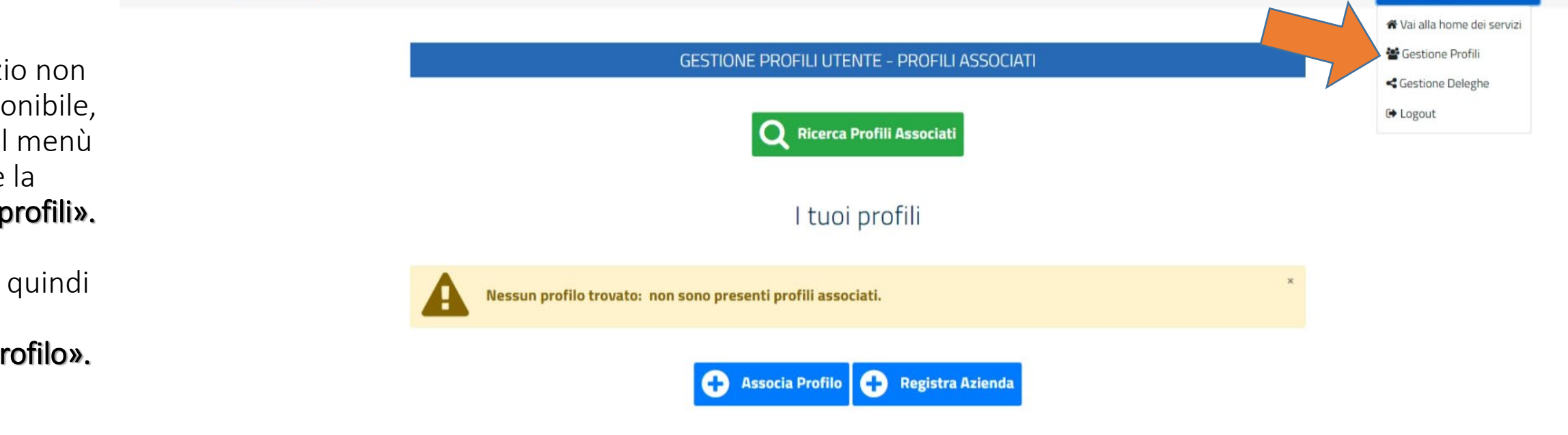

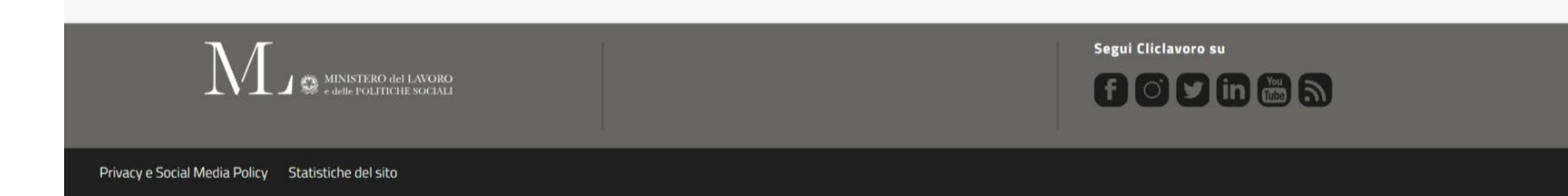

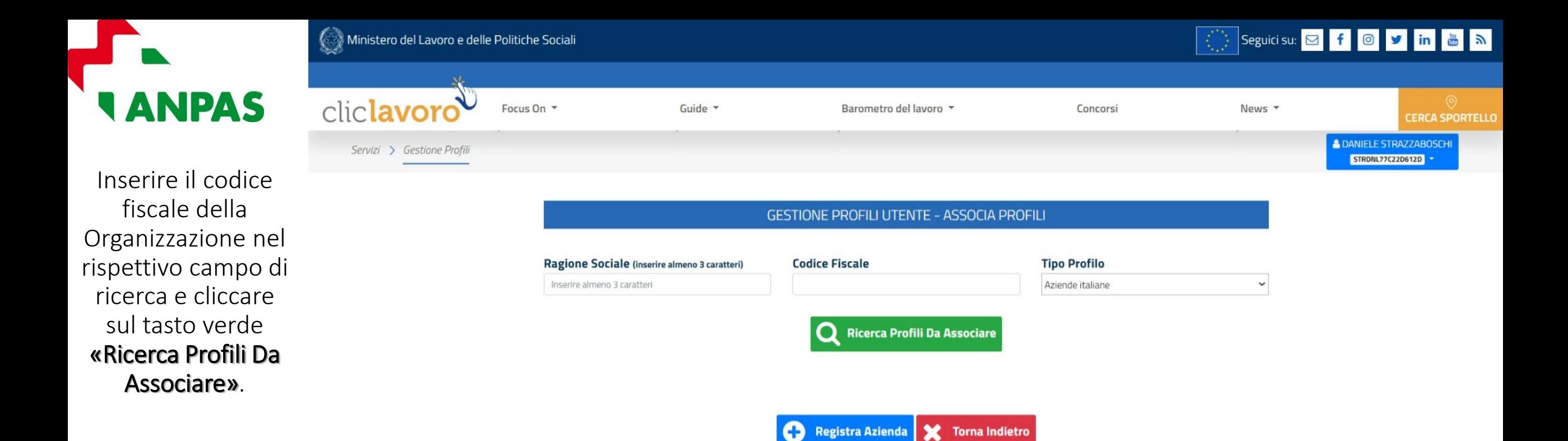

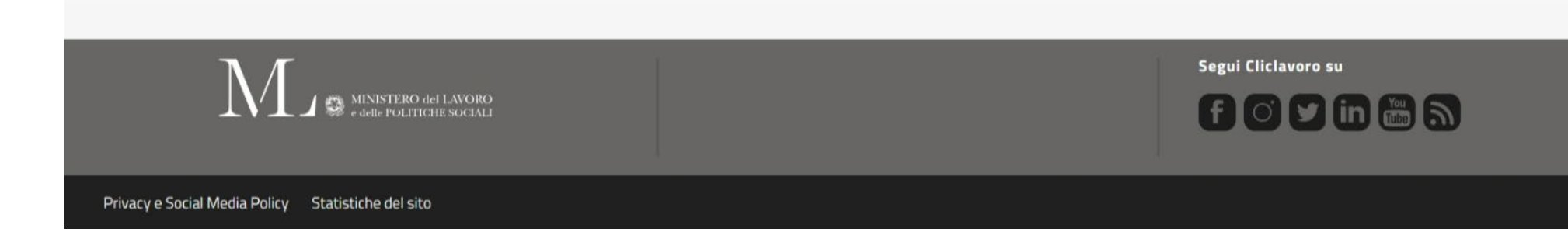

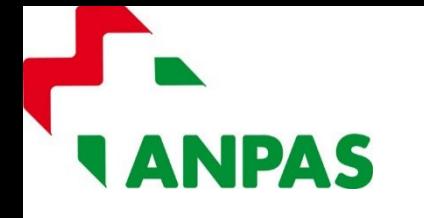

Se fra le aziende italiane associabili compare la ragione sociale e il codice fiscale della Organizzazione, selezionarla cliccando sul simbolo che si trova sotto il titolo «Prosegui con l'associazione».

Si aprirà la finestra che permetterà l'associazione dell'utenza del legale rappresentante al profilo della Organizzazione.

Dopo aver seguito i 3 passi indicati, selezionare la dichiarazione in calce e cliccare sul tasto blu «Associa».

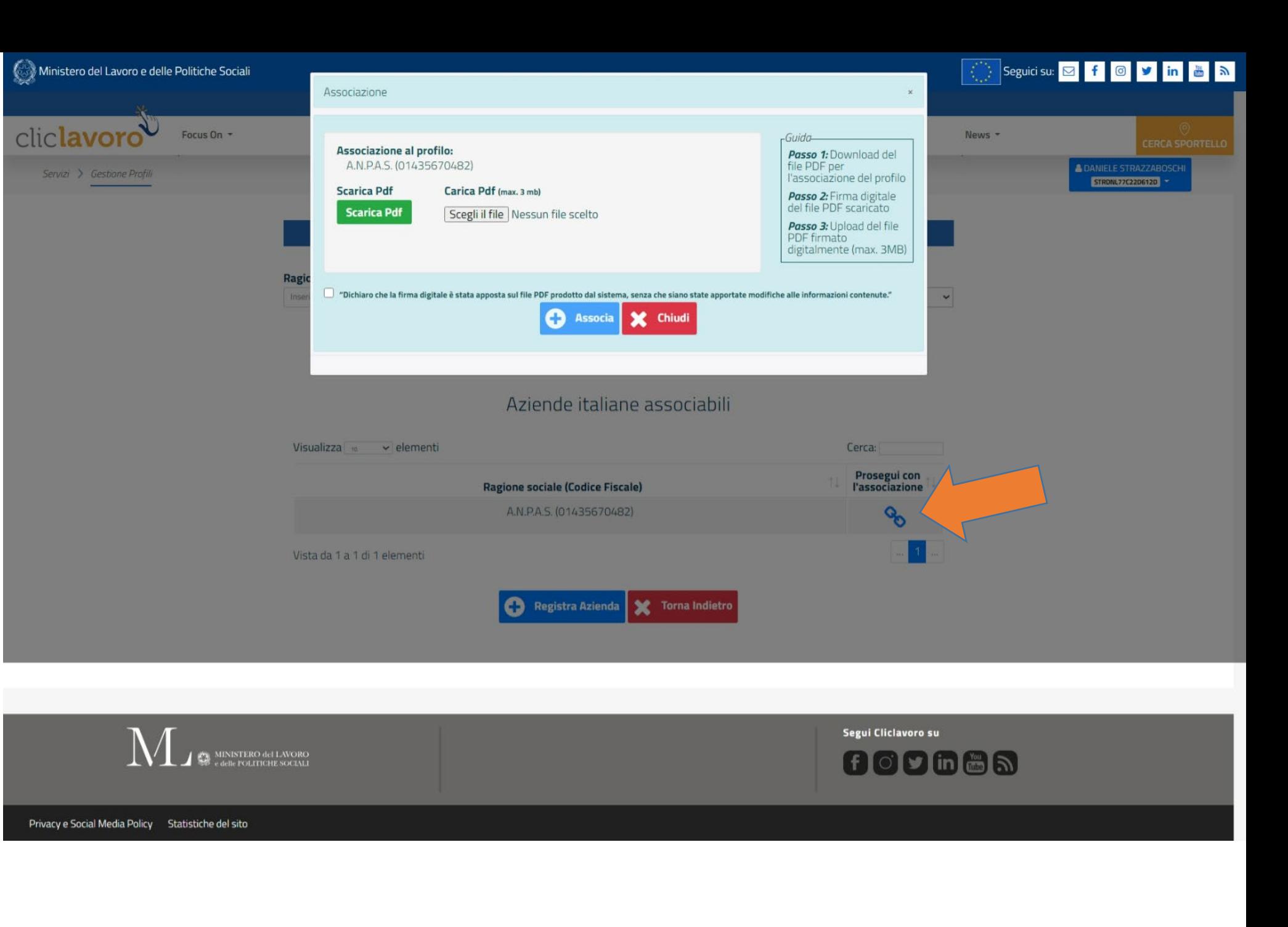

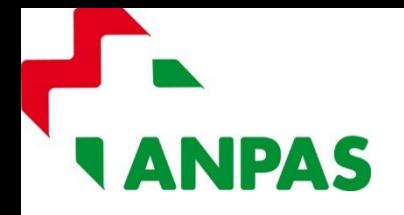

# Una volta associato il profilo, il Legale rappresentante potrà modificare alcuni dati della Organizzazione cliccando sull'icona «Modifica Profilo».

#### **GESTIONE PROFILI UTENTE - PROFILI ASSOCIATI**

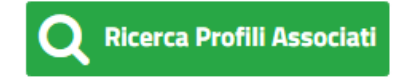

## I tuoi profili

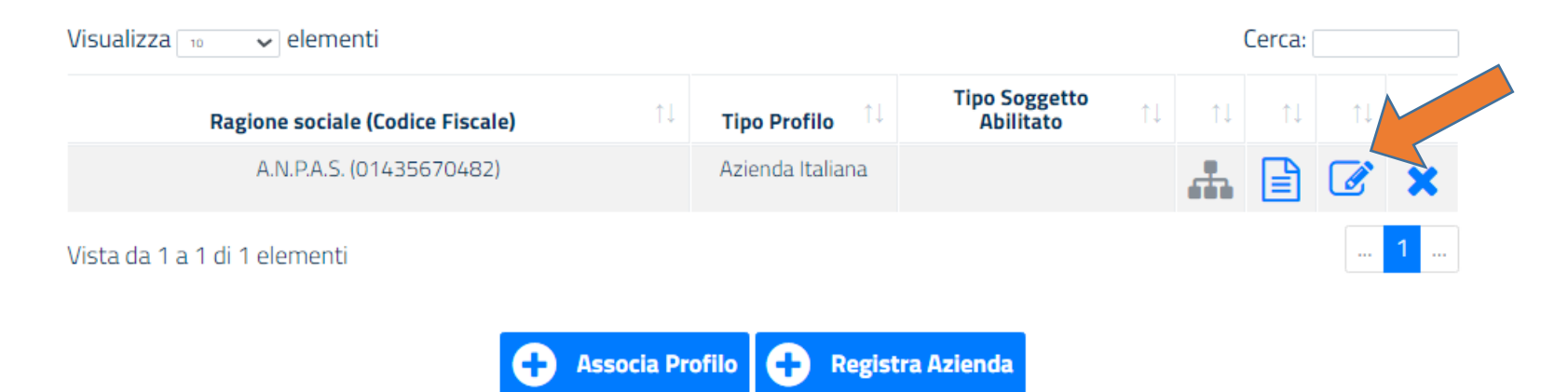

### Seguicisu: O f O y in 8 A

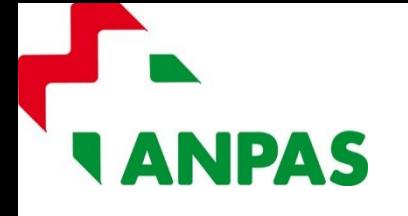

Se fra le aziende italiane associabili NON compare la ragione sociale e il codice fiscale della Organizzazione, cliccare sul tasto blu «Registra Azienda».

Nella schermata successiva, inserire i dati anagrafici della Organizzazione (almeno quelli obbligatori con \*) ed eventualmente indicare un soggetto esterno abilitato all'accesso (es. commercialista).

Procedere quindi al salvataggio cliccando sul tasto blu «Salva».

A questo punto dovrebbe essere possibile associare l'utente del legale rappresentante alla Organizzazione, come illustrato nei passaggi precedenti.

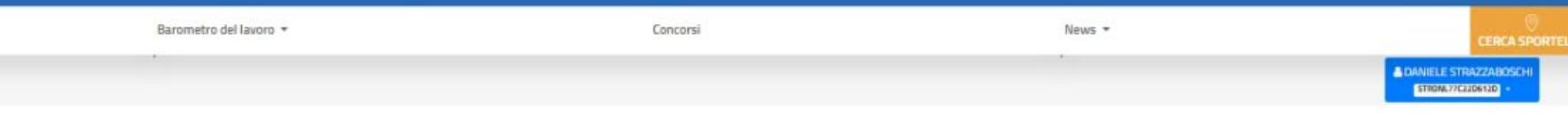

#### GESTIONE PROFILI UTENTE - ANAGRAFICA AZIENDA

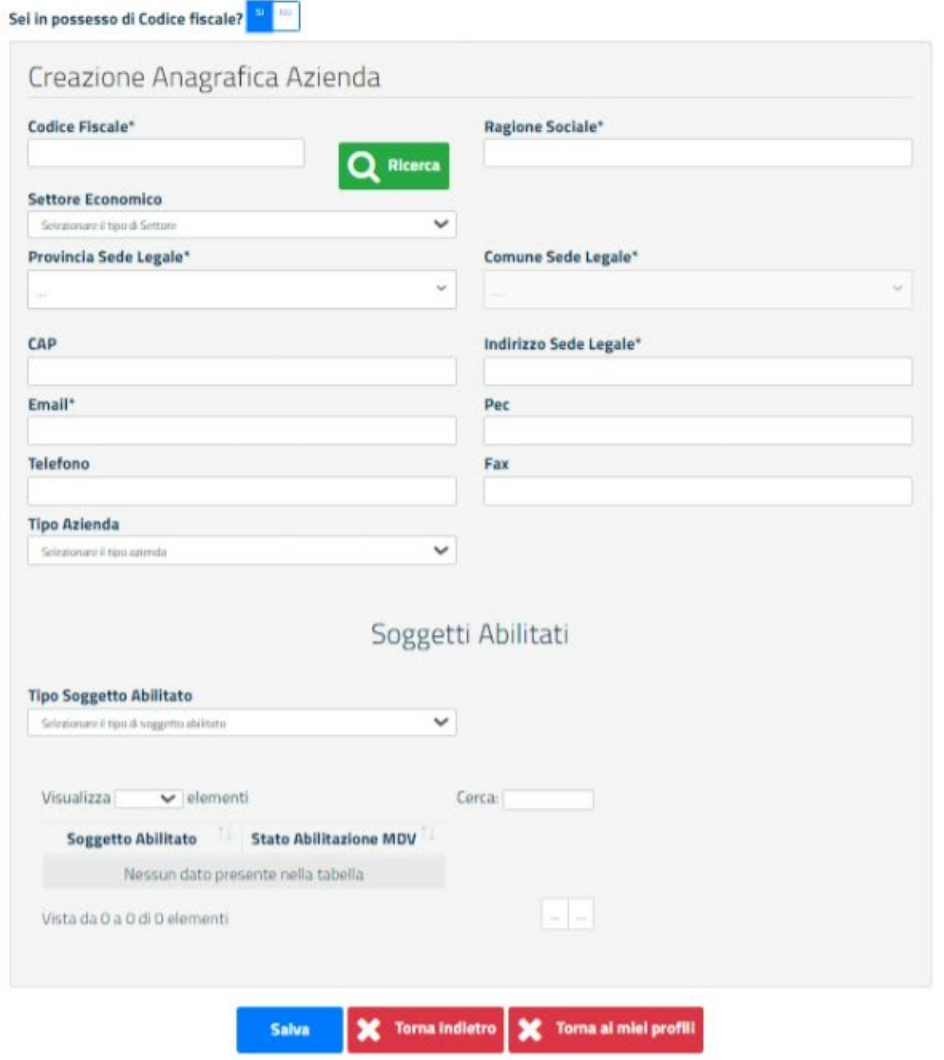

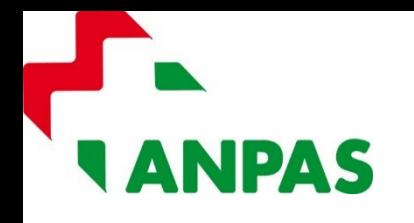

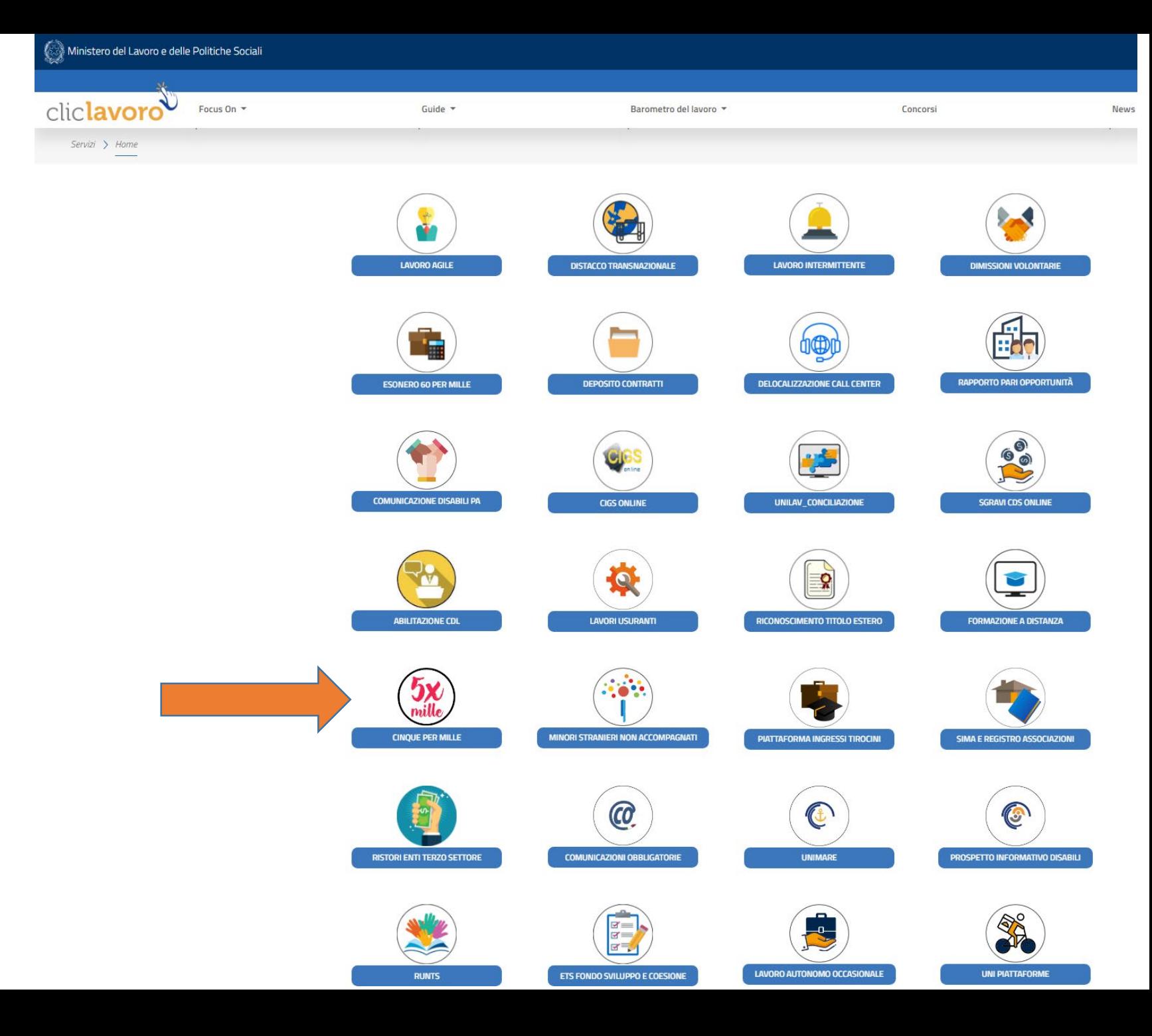

Fra i servizi disponibili dovrebbe quindi comparire quello per rendicontare il 5x1000

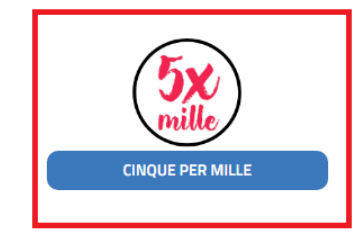

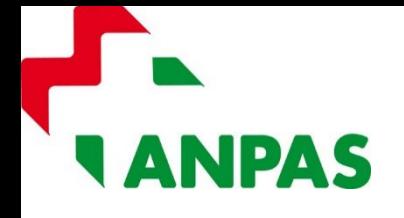

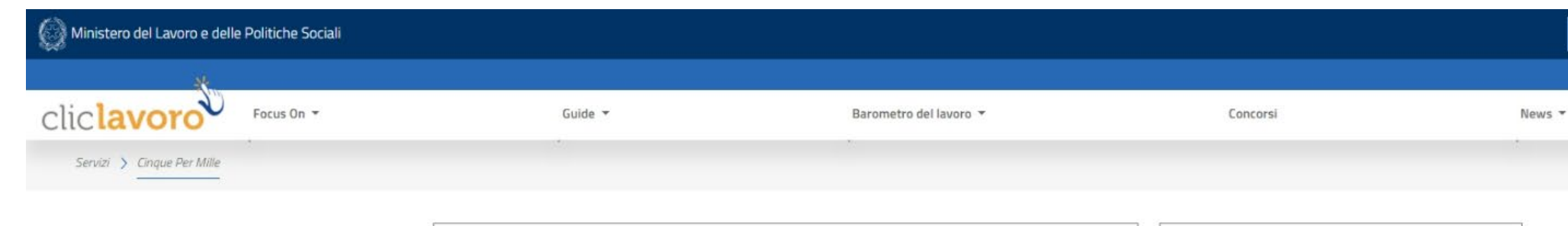

Cliccando sull'icona del 5xmille si aprirà la schermata per accedere alla gestione del contributo e per scaricare il manuale utente del Rendiconto. Seguire le indicazioni dettagliate del manuale per procedere al rendiconto (possibile solo se il contributo ricevuto è maggiore a 20mila euro).

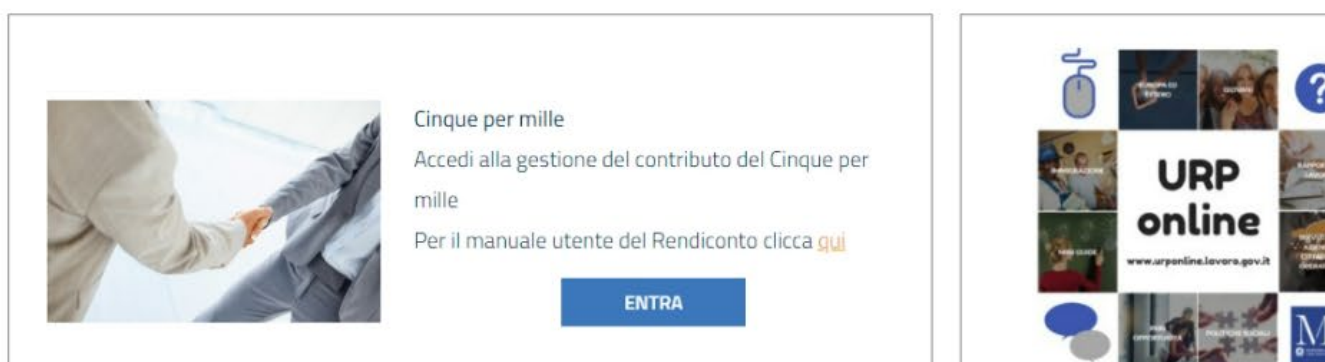

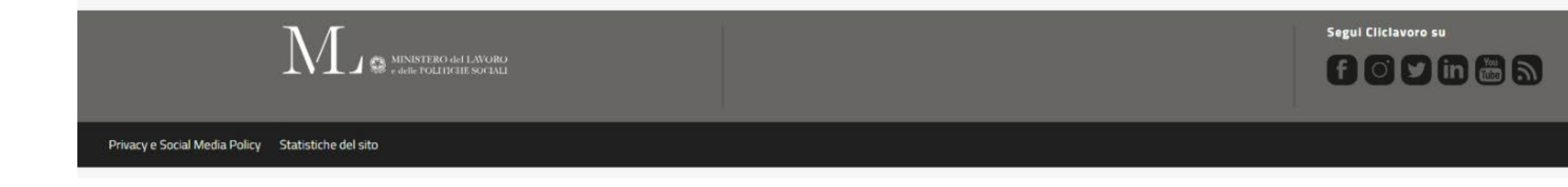

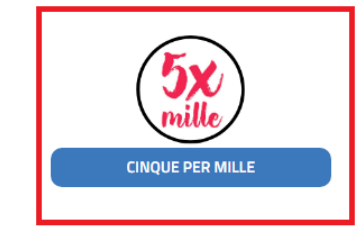